### **Mouse para Jogos Alienware 510M RGB**

**Guia do usuário**

**Modelo do Mouse: AW510M Modelo Regulamentar: AW510M**

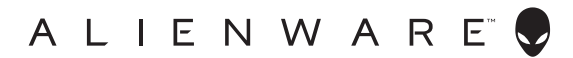

### **Notas, cuidados e alertas**

- **NOTA: NOTA indica informações importantes que o ajudam a ter un melhor uso do seu computador.**
- **CUIDADO: CUIDADO indica danos potenciais no hardware ou perda de dados se as instruções não forem seguidas.**
- **ALERTA: ALERTA indica um potencial dano de propriedade, lesões pessoais ou morte.**

**Copyright © 2019-2020 Dell Inc. ou suas subsidiárias. Todos os direitos reservados.** Dell, EMC e outras marcas de comércio são marcas de comércio da Dell Inc. ou suas subsidiárias. Outras marcas de comércio podem ser marcas de comércio de seus respectivos proprietários.

2020 – 08 Rev. A01

# **Índice**

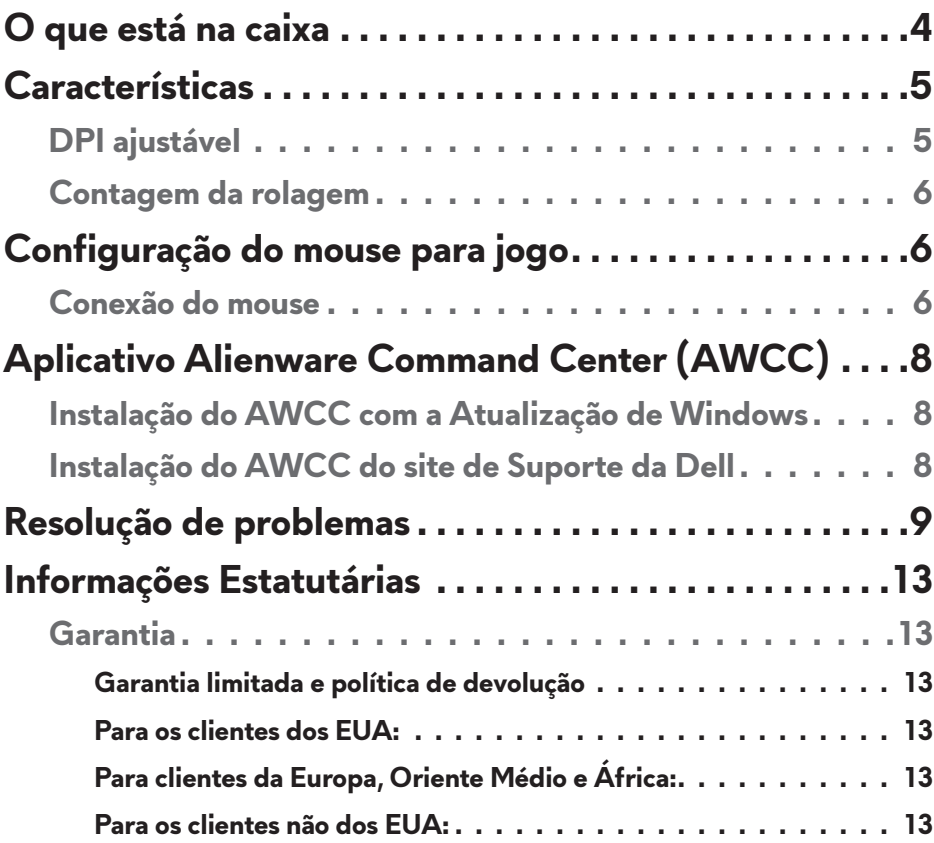

### <span id="page-3-0"></span>**O que está na caixa**

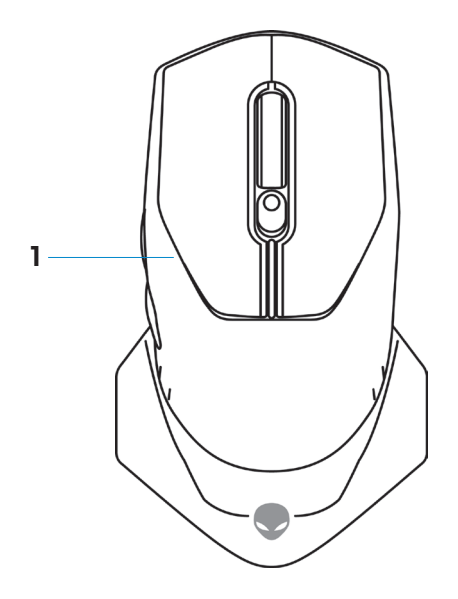

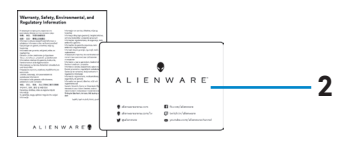

**1.** Mouse **2.** Documentos

### <span id="page-4-0"></span>**Características**

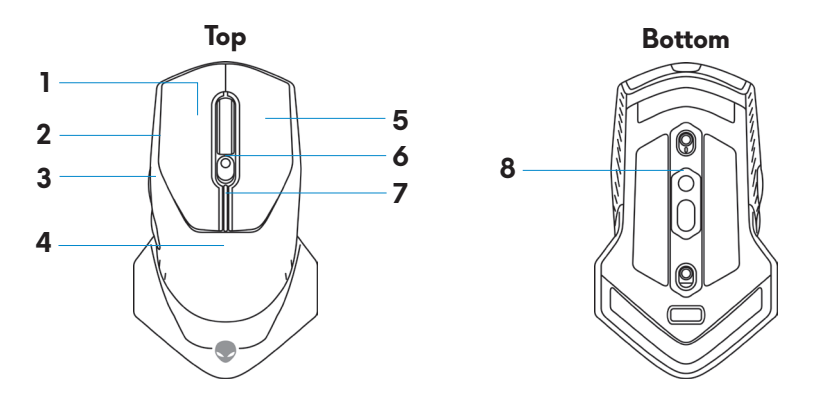

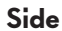

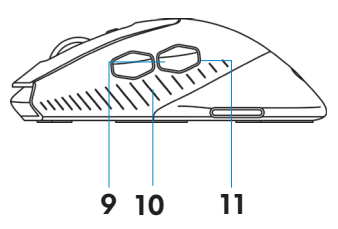

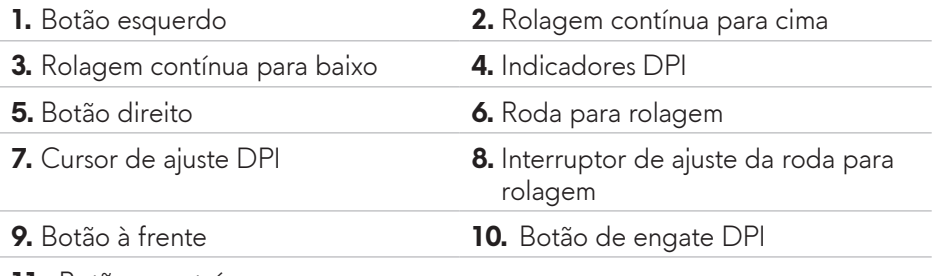

**11.** Botão para trás

### **DPI ajustável**

Pressione o botão de ajuste DPI para mudar imediatamente a resolução de acompanhamento do mouse. O ajuste DPI é indicado pela cor do indicador DPI. Os cinco ajustes DPI padrão disponíveis são os seguintes:

- $\cdot$  800: Azul ( $\vert \vert$ )
- 1800: Verde (|) (Padrão fora da caixa)
- 3500: Amarelo $\left(\right)$
- $\cdot$  9000: Laranja ( $\vert$ )
- 16000: Vermelho (

<span id="page-5-0"></span>Pode mudar os ajustes DPI padrão e personalizar os estágios DPI e cores do LED com o aplicativo Alienware Command Center (AWCC).

#### **Contagem da rolagem**

Pressione o interruptor de ajuste da roda de rolagem para cima para definir o número de etapas em 12 ou para baixo para definir o número de etapas em 24.

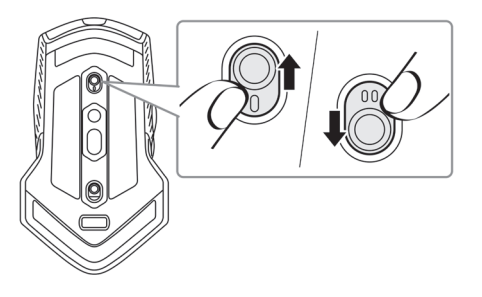

## **Configuração do mouse para jogo**

#### **Conexão do mouse**

**1.** Gire o mouse.

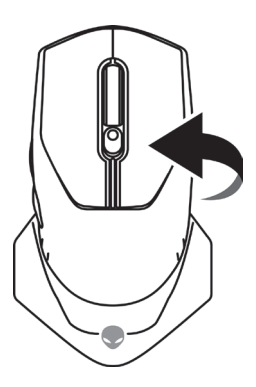

**2.** Remova a folha de proteção.

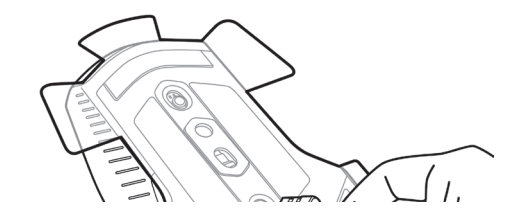

**3.** Conecte o cabo USB do mouse a uma porta A USB adequada no seu computador de mesa ou laptop.

#### **Computador de mesa**

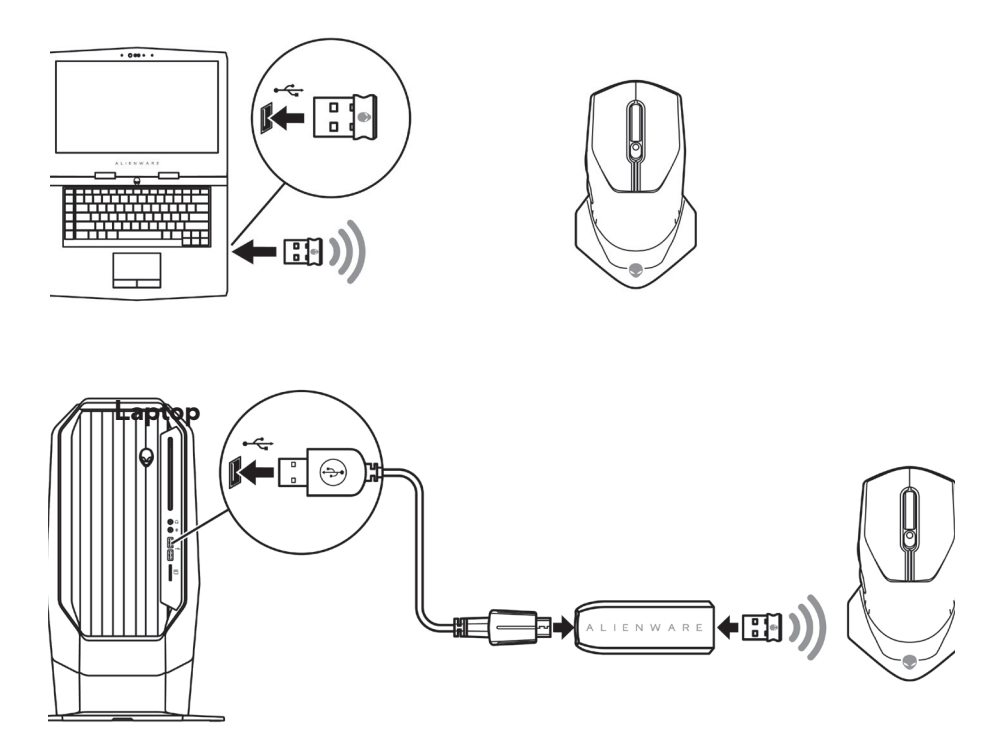

### <span id="page-7-0"></span>**Aplicativo Alienware Command Center (AWCC)**

O aplicativo Alienware Command Center (AWCC) fornece uma interface única para personalizar e melhorar a experiência em jogos.

#### **NOTA: Para mais informações, veja Ajuda On-line do aplicativo Alienware Command Center (AWCC).**

#### **Instalação do AWCC com a Atualização de Windows**

- **1.** Conecte seu periférico Alienware ao seu computador pela porta USB. O aplicativo AWCC é descarregado e instalado automaticamente. A instalação AWCC pode levar até 10 minutos para ser completada.
- **2.** Navegue na pasta do programa para certificar-se que a instalação AWCC está completa.
- **3.** Lance AWCC e realize as seguintes etapas para o download dos componentes adicionais do software:
	- Na janela *Settings (ajustes)*, clique em *Windows Update (atualização de Windows)* e depois clique em *Check for updates (verificar se há atualizações)* para verificar o progresso de atualização do driver Alienware.
	- Se a atualização do driver não estiver respondendo no seu computador, instale AWCC do site de Suporte da Dell.

### **Instalação do AWCC do site de Suporte da Dell**

- **1.** Faça o download da versão mais recente dos seguintes aplicativos em [www.dell.com/support/drivers](https://www.dell.com/support/drivers).
	- Centro de Comando Alienware
	- Driver Periférico de Jogos Alienware
- **2.** Navegue na pasta quando tiver salvo os arquivos de configuração.
- **3.** Faça uma duplo clique no arquivo de configuração e siga as instruções na tela para instalar o aplicativo.
- **NOTA: Você pode personalizar as características do mouse e efeitos de iluminação usando o aplicativo Alienware Command Center (AWCC).**

#### **8** | **Aplicativo Alienware Command Center (AWCC)**

### <span id="page-8-0"></span>**Resolução de problemas**

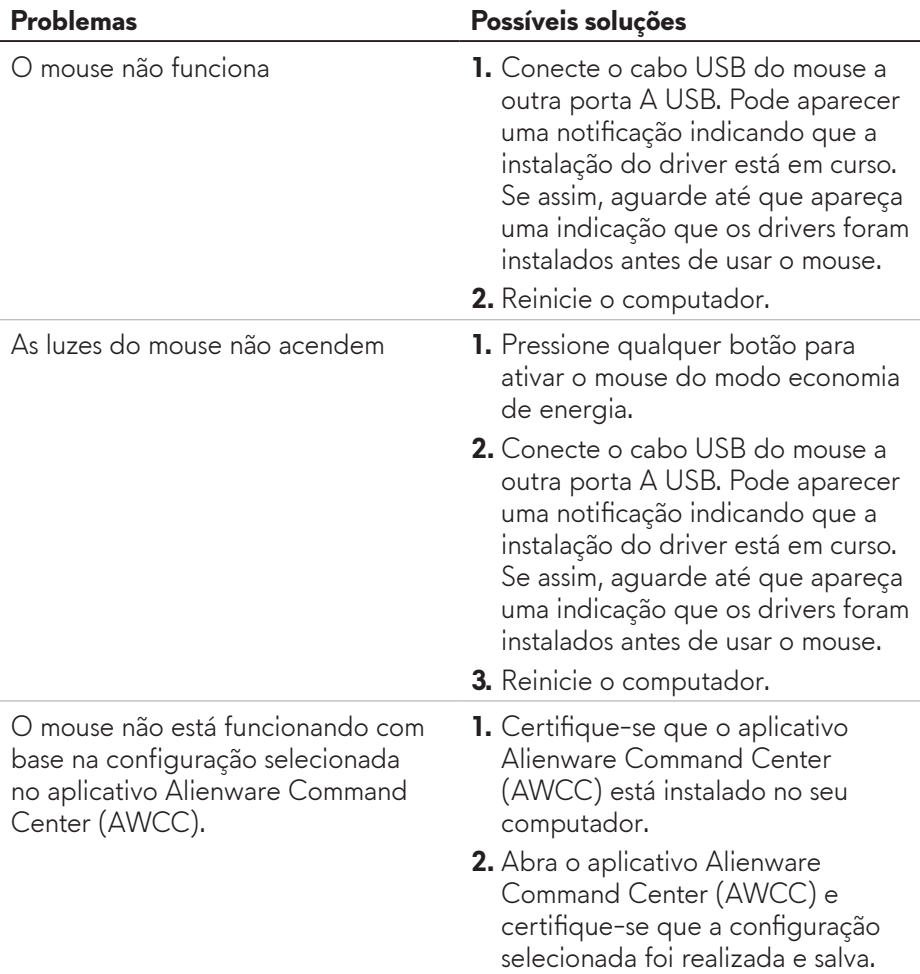

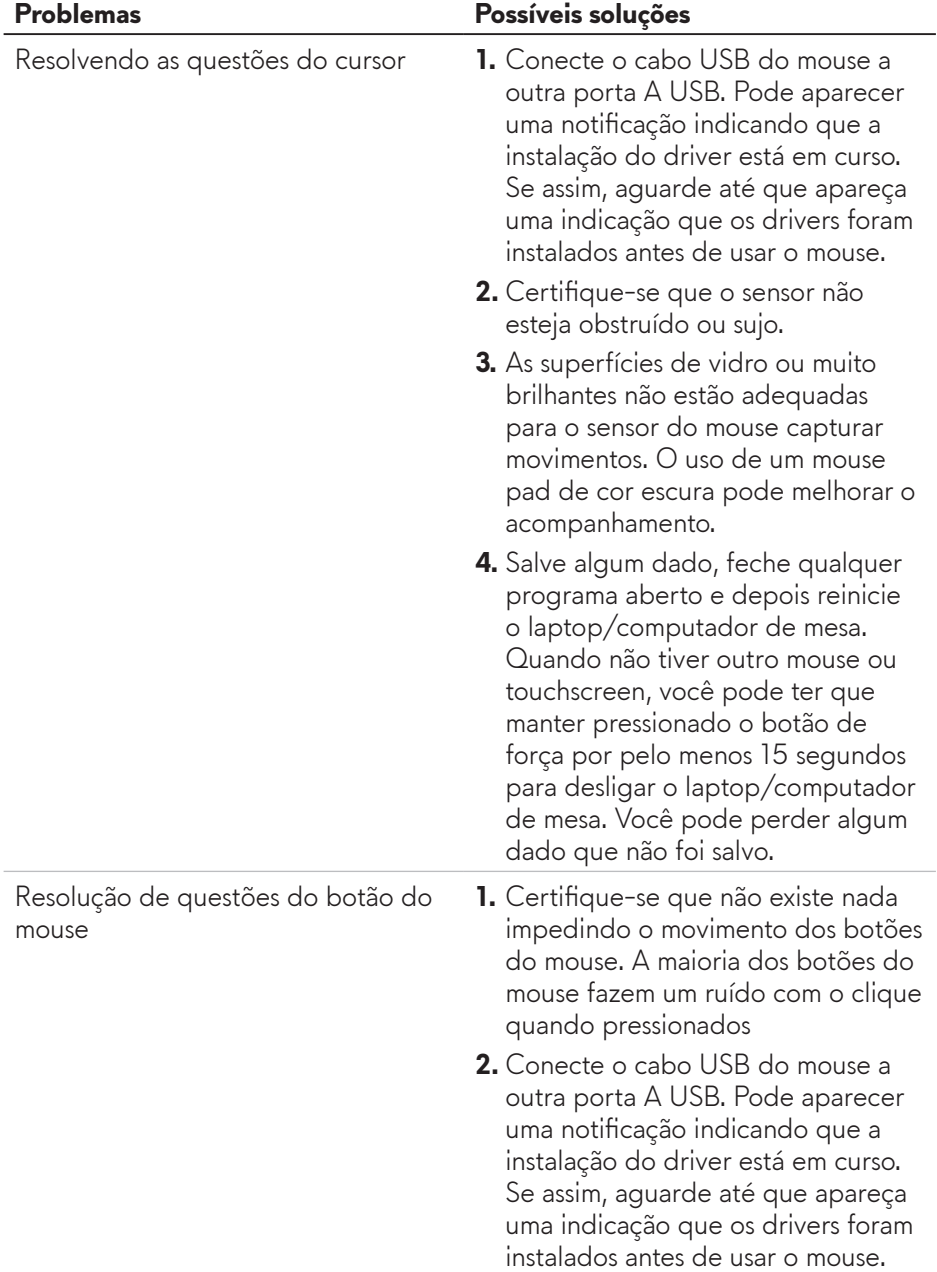

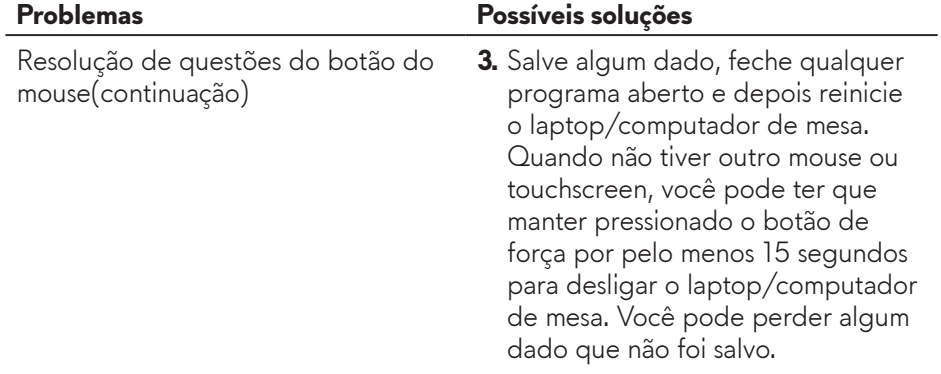

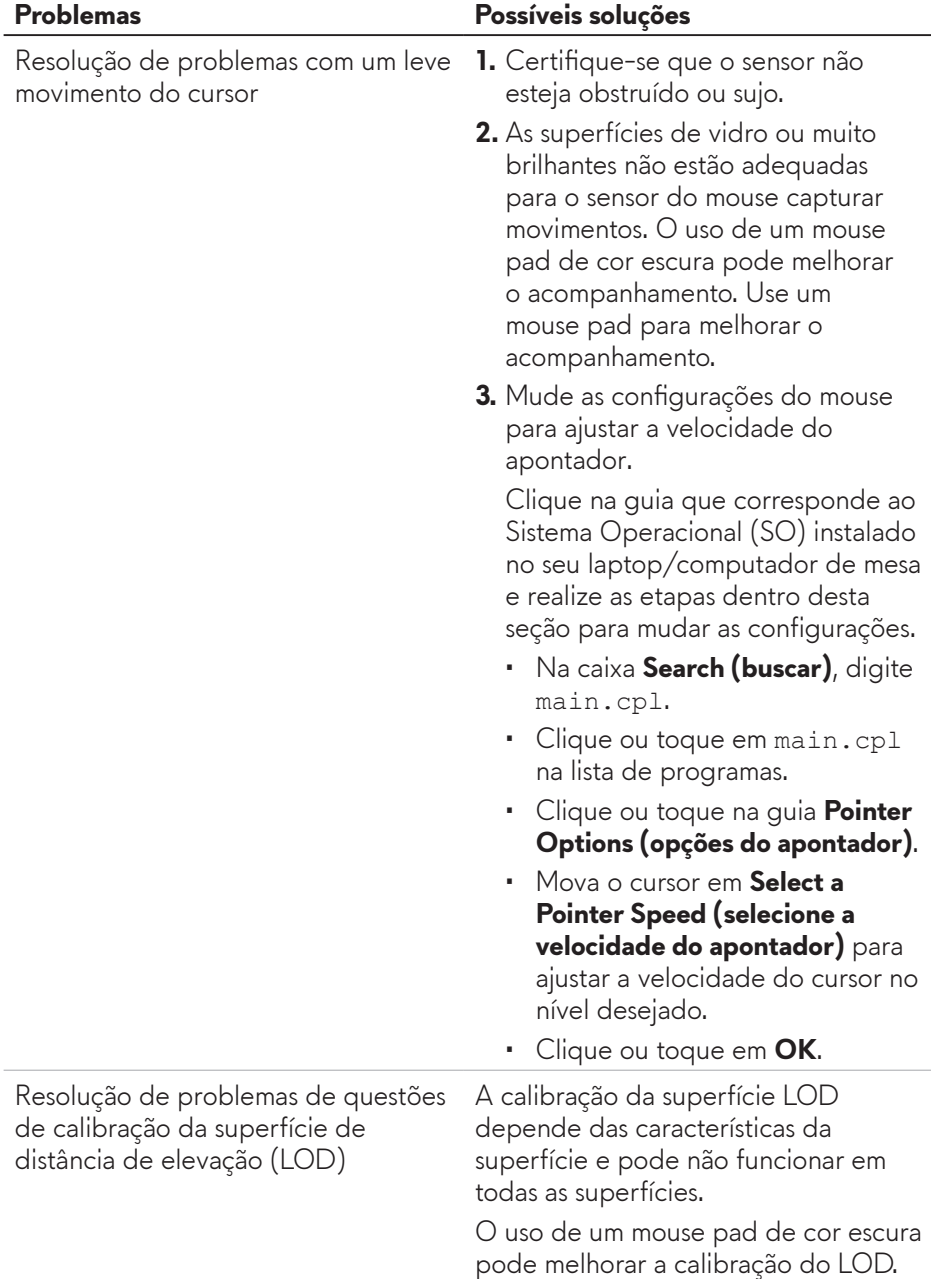

### <span id="page-12-0"></span>**Informações Estatutárias**

### **Garantia**

#### **Garantia limitada e política de devolução**

Os produtos da marca Dell têm uma garantia limitada de hardware de dois anos. Se comprado junto com o sistema Dell, ele seguirá a garantia do sistema.

#### **Para os clientes dos EUA:**

Esta compra e uso deste produto estão sujeitos ao contrato do usuário final da Dell, que você pode encontrar em **<https://www.dell.com/terms>**. Este documento contém uma cláusula de arbitragem legal.

#### **Para clientes da Europa, Oriente Médio e África:**

Os produtos da marca Dell que são vendidos e usados são sujeitos a direitos legais do consumidor nacional aplicáveis, os termos de qualquer contrato de venda do revendedor que você firmou (que se aplicará entre você e o revendedor) e os termos do contrato do usuário final da Dell.

A Dell pode também fornecer uma garantia adicional para o hardware – detalhes completos do contrato do usuário final da Dell e termos de garantia podem ser encontrados em **<https://www.dell.com/terms>**, selecionando seu país na lista, na parte inferior da página "inicial" e depois clicando no link "termos e condições" para os termos do usuário final ou no link de "suporte" para os termos de garantia.

#### **Para os clientes não dos EUA:**

Os produtos da marca Dell que são vendidos e usados são sujeitos a direitos legais do consumidor nacional aplicáveis, os termos de qualquer contrato de venda do revendedor que você firmou (que se aplicará entre você e o revendedor) e termos de garantia da Dell. A Dell pode também fornecer uma garantia adicional para o hardware – detalhes completos dos termos de garantia da Dell podem ser encontrados em **<https://www.dell.com/terms>**, selecionando seu país na lista, na parte inferior da página "inicial" e depois clicando no link "termos e condições" ou no link de "suporte" para os termos de garantia.